## <span id="page-0-0"></span>**Student Registration in Blackboard**

You will be accessing the eLab resources (assignments, tests, videos, etc.) from within Blackboard ONLY. It is very important that you **DO NOT** go to the Labyrinth eLab site.

**Please read and follow the below instructions VERY CAREFULLY!**

## **STEP 1: Get Redemption Code**

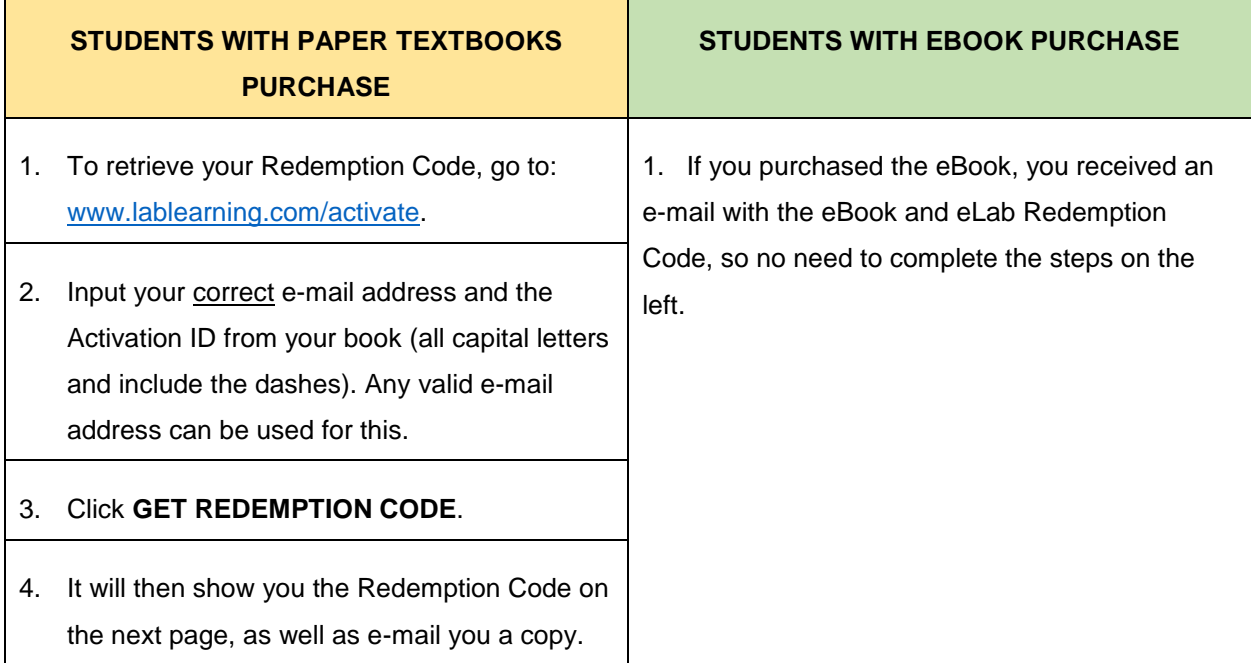

## **STEP 2: Register in Blackboard**

- Sign in to your Blackboard course and go to the Content.
- Click on any eLab resource link (such as a video, assignment, or test).
- You will be brought to the Student Registration page and will be asked to provide a **Redemption Code**.

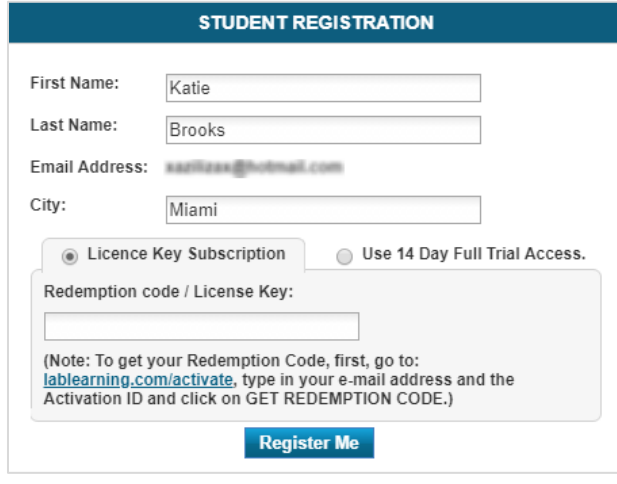

*NOTE: You should already have your Redemption Code at this point. If you do not have one, see [STEP 1](#page-0-0) above.*

- Enter the Redemption Code and click **Register Me**.
- *NOTE:* If you do not have a Redemption Code, then you can select the Use 14 Day Full Trial *Access option until you obtain a Redemption Code. Once the trial access expires, it will bring you back to this Registration page where you can then enter your code once you have it.*

After completing the Student Registration, you can access any eLab resource by clicking on its' link from the Blackboard course content. The Student Registration is completed one time only.

## **STEP 3: Get Student Exercise Files**

**REMINDER.** DO NOT go to the Labyrinth eLab site to register sign in.

- To download Student Exercise Files to complete your assignments, go to: [www.labyrinthelab.com/lrc.](http://www.labyrinthelab.com/lrc)
- Click on **Exercise Files** at the top of the page.

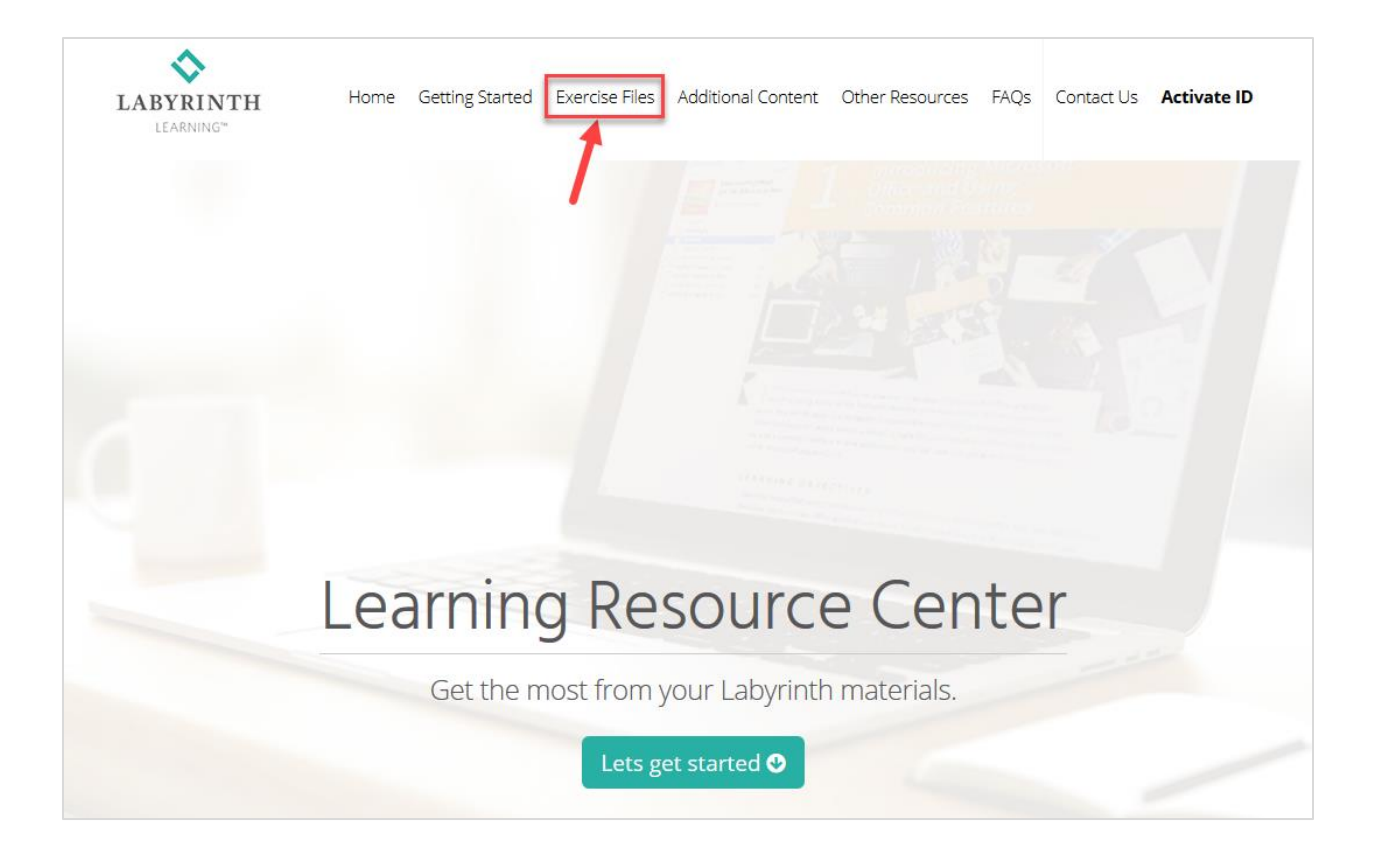

- Look for your book and click **Download**. The files will then download to your computer. *NOTE: Students enrolled in a QuickBooks class should download the Portable files only.*
- To unzip a file, [CLICK HERE](http://www.labyrinthelab.com/resourcecenter/main.php?q=grxDkMQoMB07gen9DwC30FZx8c2ADdRTkqjoG43L-zo) and follow the instructions.